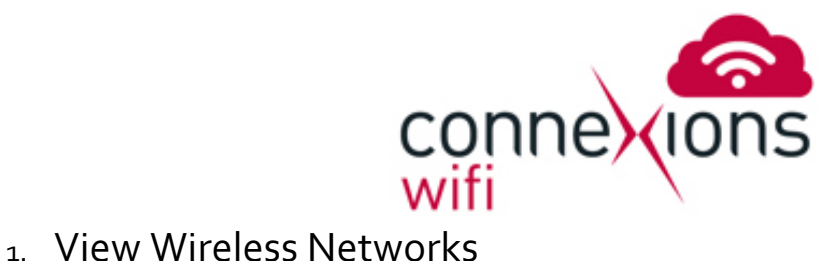

Go to the settings app and click on Wi-Fi, you should then get a list of the available wireless networks in your area. Touch the ConneXions WiFi network and the connection will be established in a few moments.

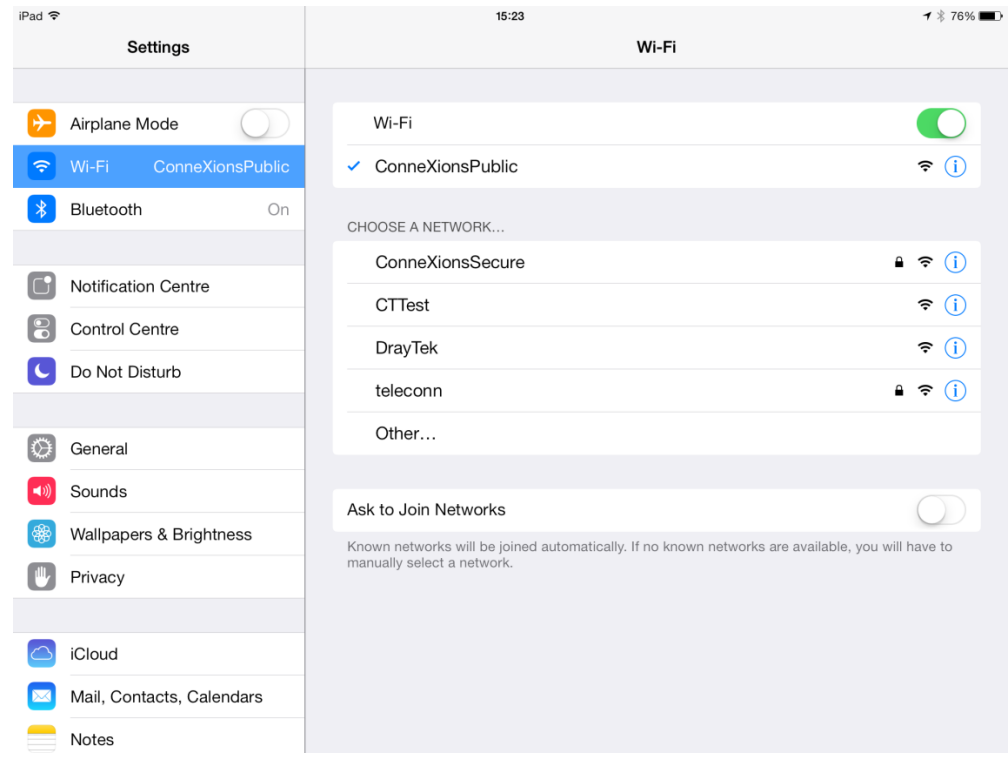

## 2. Sign in to the Network

After a few moments you will be connected to the network and automatically be directed to the ConneXions WiFi portal. You need to either enter your voucher code or pay for the service options available to you. Once entered and accepted you will be directed to the home page and free to browse the internet.

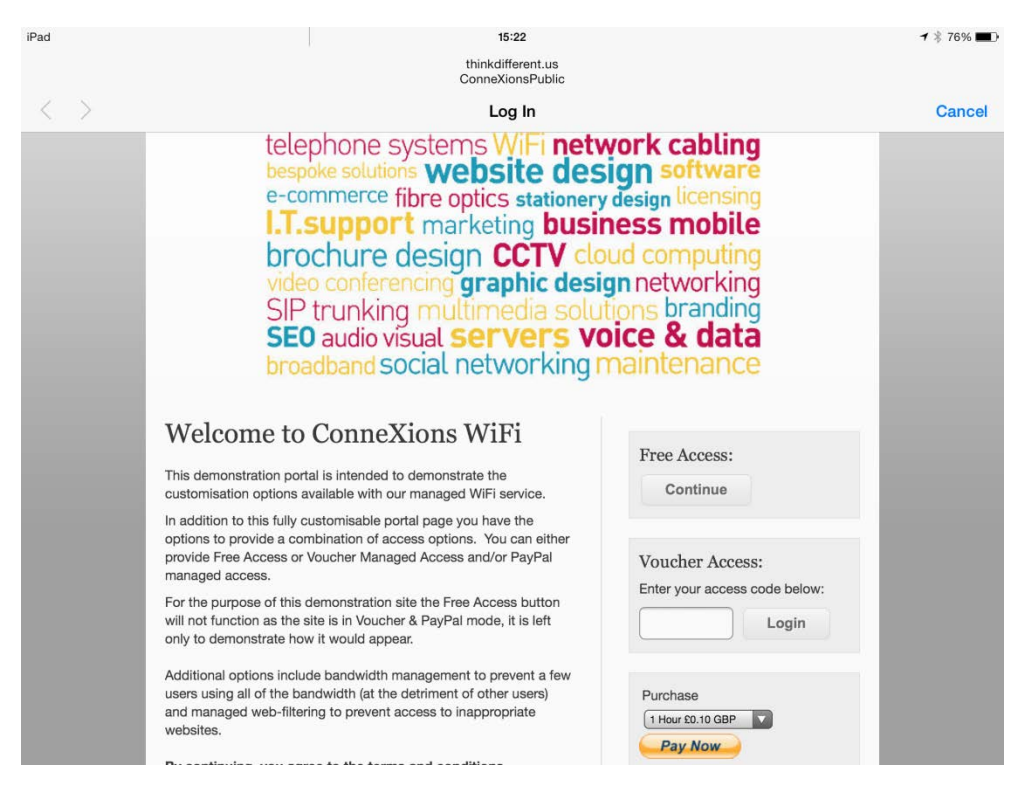

## 3. Log out

To ensure that you do not lose any time, please log out of the system by clicking the log out button on our homepage www.teleconnexions.co.uk/services/connexions-wi-fi or by loading the address http://1.1.1.1